## **7 Накладная на выдачу МЦ в пользование**

Передача материальных ценностей в пользование делается в журнале «Выдача и списание». Располагается в меню «Журналы». Окно журнала имеет вид [\(рис. 7-1\)](#page-0-0)

| A                                               | Выдача и списание<br>$\qquad \qquad \blacksquare$<br>$\Box$ |                          |                                                                       |           |               |          |                                                                        |        |                           |          |  |
|-------------------------------------------------|-------------------------------------------------------------|--------------------------|-----------------------------------------------------------------------|-----------|---------------|----------|------------------------------------------------------------------------|--------|---------------------------|----------|--|
| Оперативный учет Материалы<br>Основные средства |                                                             |                          |                                                                       |           |               |          |                                                                        |        |                           |          |  |
| - 21<br>Ф<br><b>So</b><br>l-₿<br>Σ<br>$\alpha$  |                                                             |                          |                                                                       |           |               |          |                                                                        |        |                           |          |  |
|                                                 | Статус                                                      |                          | Дата документа Номер документа                                        |           | Вид документа |          | Название документа                                                     |        |                           | $\wedge$ |  |
|                                                 | Черновик                                                    | 18.11.2020               | 766                                                                   | Выдача МЦ |               |          | ТРЕБОВАНИЕ-НАКЛАДНАЯ № 766 от 18.11.2020                               |        |                           | P        |  |
|                                                 | Подписан бухгалтером 18.11.2020                             | 767                      | Выдача сувениров ДВыдача сувениров для вручения № 767 от 18.11.2020 П |           |               |          |                                                                        |        |                           |          |  |
|                                                 | 779<br>Передан в бчхгалтерик 25.11.2020.                    |                          |                                                                       |           |               |          | Списание врученны Списание врученных сувениров № 779 от 25.11.2020   М |        |                           |          |  |
| €                                               |                                                             |                          |                                                                       |           |               |          |                                                                        |        |                           |          |  |
| ⋗                                               |                                                             |                          |                                                                       |           |               |          |                                                                        |        |                           |          |  |
| Мат, ценности <mark>Быстрый ввод,</mark>        |                                                             |                          |                                                                       |           |               |          |                                                                        |        |                           |          |  |
| n D<br>æ<br>ΣΙ<br>a<br>v.<br>ಳು                 |                                                             |                          |                                                                       |           |               |          |                                                                        |        |                           |          |  |
|                                                 | Инвентарный номер<br>Наименование                           |                          |                                                                       |           | В наличии     | Цена     | Сумма                                                                  |        | Количество Дата ввода Дат |          |  |
|                                                 | 105360001845<br>Рамка со стеклом для бланков Благ           |                          |                                                                       |           | 477.00        | 553.89   | 264 205.53                                                             | 276.00 |                           | 27.      |  |
|                                                 | 105360001861<br>Бланк благодарности главы админи            |                          |                                                                       |           | 471.00        | 166.10   | 78 233.10                                                              | 276.00 |                           | 24.      |  |
|                                                 | 105360001108<br>Скобы Attache                               |                          |                                                                       |           | 1076.00       | 14.10    | 15 169.72                                                              | 5.00   |                           | 10.      |  |
|                                                 | 105360000458<br>Набор канцелярский с символикой             |                          |                                                                       |           | 19.00         | 2 300.00 | 43 700.00                                                              | 3.00   |                           | 16.      |  |
|                                                 | 110134000264                                                | Микросистема Mystery MMK |                                                                       |           | 1.00          | 2 990.00 | 2 990.00                                                               | 0.00   |                           | 22.0     |  |
| $\rightarrow$<br>∢                              |                                                             |                          |                                                                       |           |               |          |                                                                        |        |                           |          |  |

рис. 7-1

<span id="page-0-0"></span>Глава содержит следующие разделы.

[Передача МЦ пользователям.](#page-0-1)

<span id="page-0-1"></span>Перемещение между МОЛ.

## **Передача МЦ пользователям**

**Обратите внимание**. Накладная на выдачу проводится через ведомость.

Чтобы создать накладную на выдачу МЦ в пользование, выполните следующие действия.

1. Выберите рабочий период в окне модуля.

2. Откройте журнал «Выдача и списание». Располагается в меню «Журналы».

3. Перейдите на нужную вкладку: «Оперативный учёт» (здесь находятся забалансовые средства) или «Материалы».

Примечание: основные средства передаются только МОЛ.

4. Нажмите кнопку  $\blacktriangleright$  – «Добавить». Откроется форма ввода данных [\(рис. 7-2\)](#page-1-0).

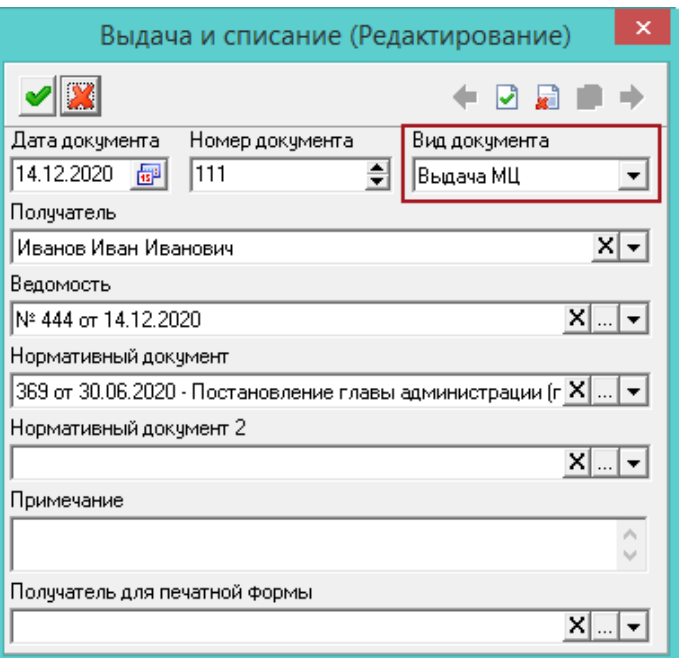

рис. 7-2

<span id="page-1-0"></span>5. Введите данные.

**Дата/Номер** – поля заполняются автоматически. При необходимости дату и номер документа можно изменить.

**Ведомость –** выберите ведомость выдачи МЦ, в которую нужно включить данную накладную. Без ведомости накладные не могут быть переданы в бухгалтерию.

**Нормативный документ** – используется для модулей материальной части в печатной форме «Акт списания материалов (ф. 0504230)», в поле «Заключение комиссии» дополнительно печатаются нормативные документы, указанные в «Счёте 27».

6. Сделайте передачу МЦ.

- Чтобы *передать пользователю*, выберите в поле «Вид документа» значение «Выдача МЦ» и сотрудника в поле «Получатель».

- Чтобы *передать отделу*, выберите в поле «Вид документа» значение «Выдача МЦ» и подразделение в поле «Отдел».

7. Нажмите кнопку – «Подтвердить изменения», чтобы сохранить.

8. Перейдите в детальную часть «**Быстрый ввод**». Здесь отображаются все позиции, закреплённые за МОЛ, остаток которых больше 0.

9. Введите количество передаваемых материальных ценностей в колонку «Количество». Колонка выделена цветным фоном. Накладная со статусом «Черновик» создана.

Примечание: после проведения ведомости и смены статуса, накладную нельзя будет изменить.

**Обратите внимание**. Накладная на передачу МОЛ проводится без ведомости. Чтобы сделать перемещение между МОЛ, выполните следующие действия.

1. Выберите рабочий период в окне модуля.

2. Откройте журнал «Выдача и списание». Располагается в меню «Журналы».

3. Перейдите на нужную вкладку: «Оперативный учёт» (здесь находятся забалансовые средства), «Материалы» или «Основные средства».

4. Нажмите кнопку  $\blacktriangleright$  – «Добавить». Откроется форма ввода данных [\(рис. 7-3\)](#page-2-0).

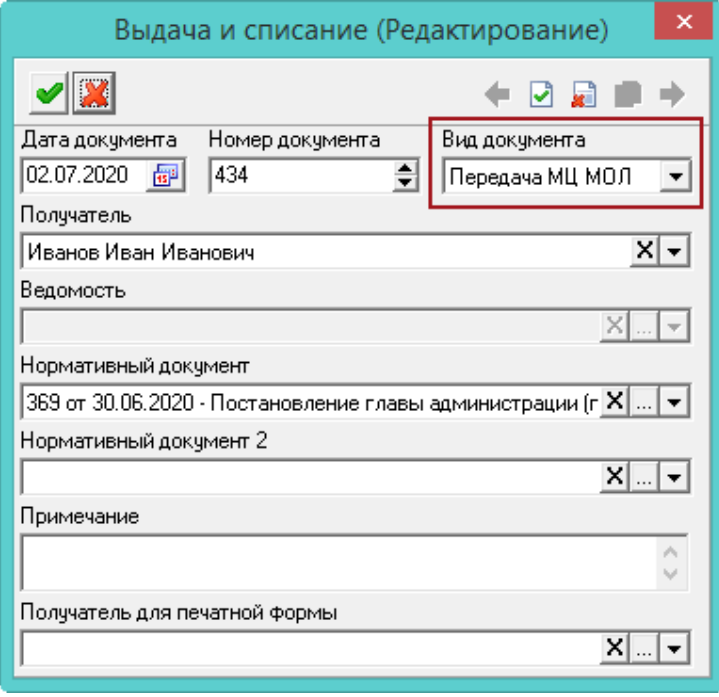

рис. 7-3

<span id="page-2-0"></span>5. Введите данные.

**Дата/Номер** – поля заполняются автоматически. При необходимости дату и номер документа можно изменить.

**Вид документа** – выберите значение «Передача МЦ МОЛ».

**Получатель** – выберите МОЛ.

6. Нажмите кнопку – «Подтвердить изменения», чтобы сохранить.

7. Перейдите в детальную часть «**Быстрый ввод**». Здесь отображаются все позиции, закреплённые за МОЛ, остаток которых больше 0.

8. Введите количество передаваемых материальных ценностей в колонку «Количество». Колонка выделена цветным фоном. Накладная со статусом «Черновик» создана.

9. Нажмите кнопку  $\frac{1}{2}$  – «Передать выбранные записи в бухгалтерию». Документ сменит статус на «Передан в бухгалтерию».

Примечание: после смены статуса накладную нельзя будет изменить.